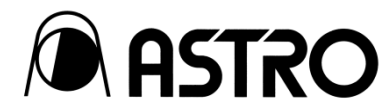

# カラープロセシングユニット カラープロセシングモジュール CP-4033 CP-4033-M0

取扱説明書 Ver. 1.00

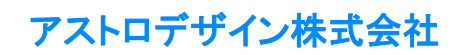

## <span id="page-1-0"></span>安全上のご注意(必ずお守りください)

火災や感電などによる死亡や大けがなどの人身事故、財産の損害を防止するため、次の注意を必ずお守りください。

## <span id="page-1-1"></span>警告表示と記号の見かた

本書では、次の警告表示と記号を使用しています。表示の内容をよく理解してから本文をお読みください。

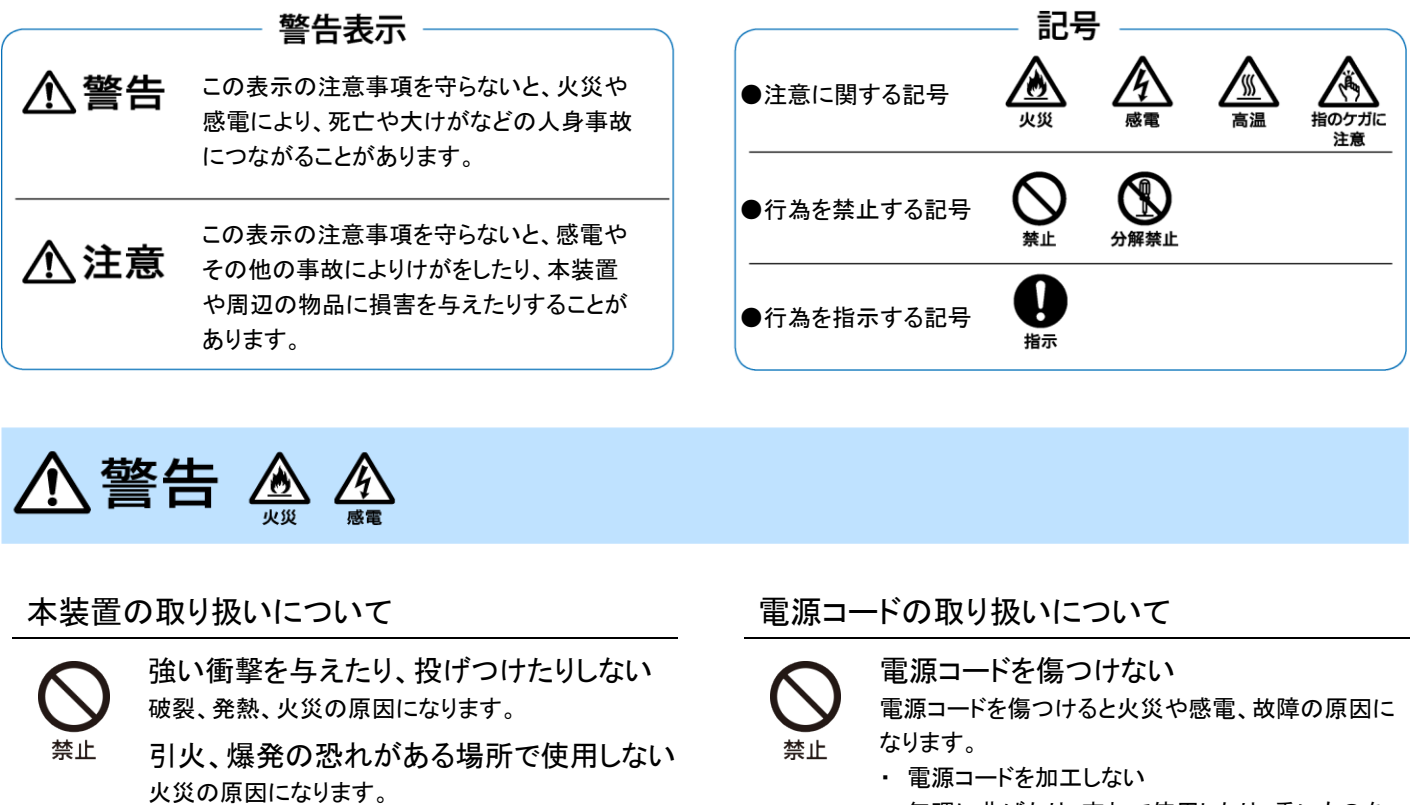

内部に液体や異物を入れない 火災や感電、故障の原因になります。 万一、液体や異物が入ったときは、すぐに電源を切 り、販売店又はアストロデザイン株式会社 営業部 門にご連絡ください。

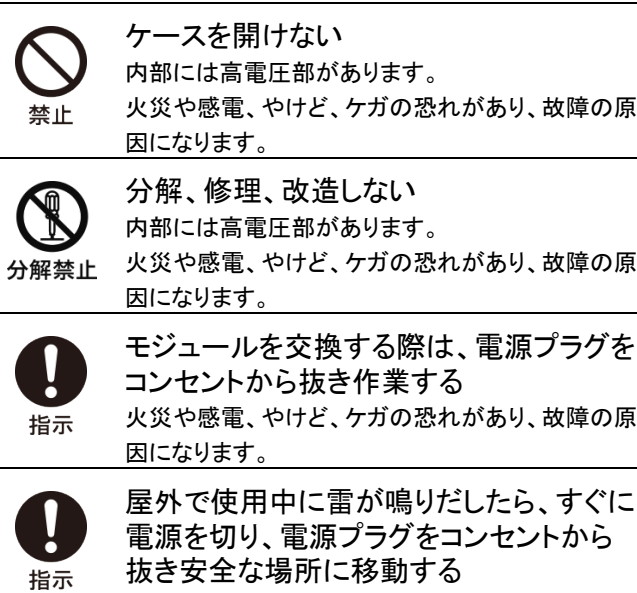

落雷による火災や感電の原因になります。

- ・ 電源コードを加工しない
- ・ 無理に曲げたり、束ねて使用したり、重いものを 乗せたりしない
- ・ 熱器具に近づけたり、加熱したりしない

指示

電源コードを抜くときは、必ずプラグを持っ て抜く

2

## 八注意

### 本装置の取り扱いについて

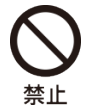

ぐらつきのある場所には設置しない 本装置が落下してけがや故障の原因になります。

本装置の上に物を乗せない 本装置の故障の原因になります。

本装置の周囲に物を置かない ファン部分がふさがれると、本装置の故障の原因 になります。

次の環境では使用しない 故障の原因になります。

- ・ 周囲の温度が 5 ~ 40℃の範囲外の場所
- ・ 周囲の湿度が 20 ~ 80% RH の範囲外の場所
- ・ 空調機器に近く、急激な温度変化や結露がある 場所
- ・ 直射日光が当たる場所
- ・ 腐食性のガスや塵埃のひどい場所
- ・ 強い磁場の発生する場所
- ・ 水、油、薬品などの飛沫を浴びる恐れがある場 所
- ・ 床から振動が伝わるような場所
- ・ 不安定な場所

### 衝撃について

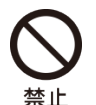

本装置を落とさない、本装置に衝撃を与 えない

衝撃を与えると故障する恐れがあります。移動の 際は十分ご注意ください。

### 設置について

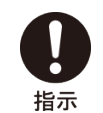

通気孔を寒がないように設置する 内部温度が上昇し、故障の原因になります。 ラックなどに設置する場合は、通気性確保のた め、通気孔を塞がないようご注意ください。

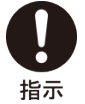

本装置はコンセント近くに設置する 電源の遮断を容易にするため、本機器はコンセン ト近くに設置してください。

### フレームグランドについて

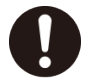

指示

ほかの機器と接続する前にフレームグラ ンド(FG)を共通にする

FG を共通にしないと故障する恐れがあります。

機器間の接続を外す場合、接続ケーブ ルを抜いてから FG ケーブルを取り外す

#### 電源について

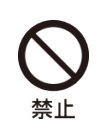

電源切断後、すぐに電源を再投入しない 故障の原因になります。

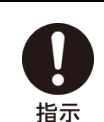

必ず保護用接地端子付きのコンセントに 接続する

- ・ 電源電圧 AC100-240V です。
- ・ グランド・ラインのある 3 線式電源コードを通し て接地されます。
- ・ 接地処理が行われていないと、感電や故障の 原因になります。
- ・ 保護接地端子付きのコンセントが使用できない 場合は、必ず FG 端子を使用して接地してくださ い。

#### 専用の電源を使用する

マイク、アンプ、スピーカなどの音響製品と同一の AC 電源を使用すると、音声に影響を与える恐れ があります。

電源の遮断を容易にするため、本装置は コンセントの近くに設置する 電源を完全に遮断するためには、プラグをコンセン トから外してください。

## <span id="page-2-0"></span>異常や不具合が発生したら…

使用をすぐに中止し、電源ケーブルを抜き、販売店又はアストロデザイン株式会社 営業部門にご連絡ください。

## <span id="page-3-0"></span>ご使用の前に

## <span id="page-3-1"></span>はじめに

このたびは、カラープロセシングユニット CP-4033、カラープロセシングモジュール CP-4033-M0 をお買い上げいただき、誠にありがとうござい ます。

この取扱説明書(以下、本書)では、CP-4033/CP-4033-M0 の使用方法、および使用上の注意事項について説明しています。正しくお使いい ただくため、ご使用の前に本書を必ずお読みください。

また、本書は大切に保存してください。

## <span id="page-3-2"></span>用語について

本書では、記載を簡略化するため、一部の用語を次のように表記しています。

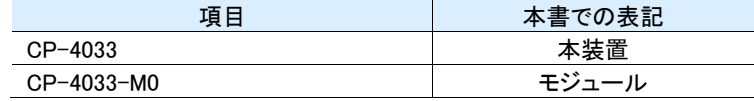

## <span id="page-3-3"></span>付属品について

本装置の付属品は、次のとおりです。不足や損傷しているものがあるときは、販売店又はアストロデザイン株式会社 営業部門にご連絡ください。

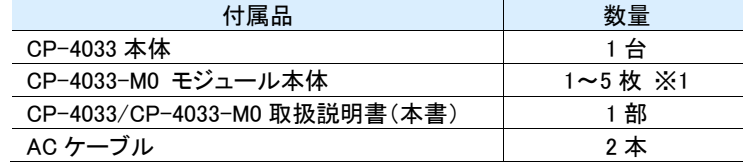

※1 モジュールの台数は最大 5 枚挿入が可能です。

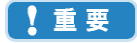

必ず付属品をご使用ください。付属品以外のものを使用すると、故障の原因となる場合があります。

## <span id="page-4-0"></span>もくじ

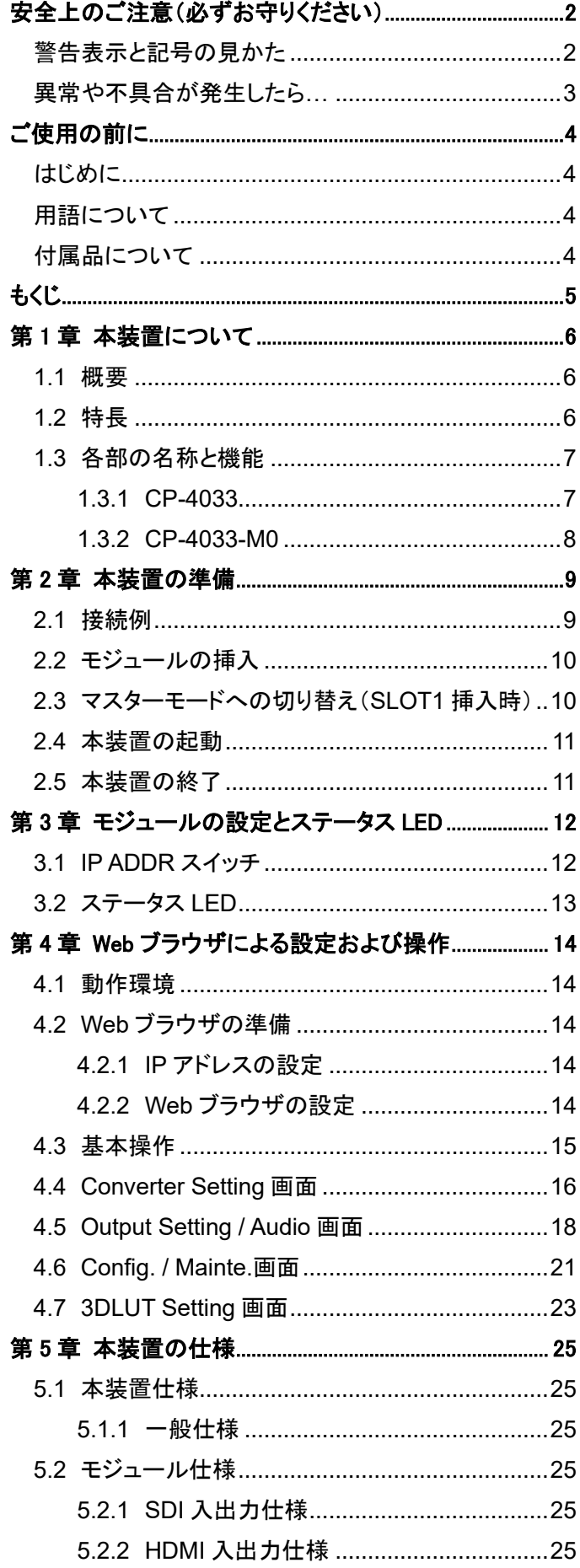

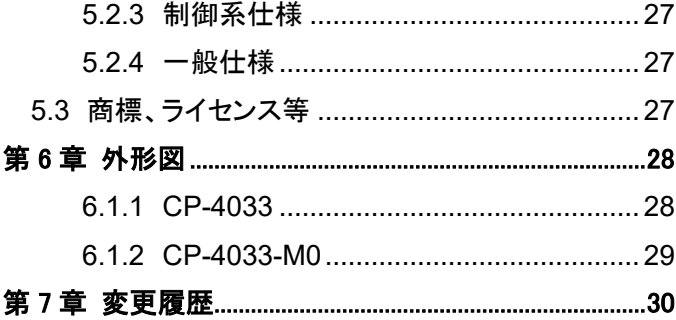

## <span id="page-5-0"></span>第1章 本装置について

### <span id="page-5-1"></span>**1.1** 概要

本装置は 12G-SDI と HDMI2.0 入出力を兼ね備えたモジュールに 3DLUT を当てられるユニットです。

カラープロセシングユニット CP-4033 にカラープロセシングモジュール CP-4033-M0 を最大 5 枚差し込むことで、個々の入出力設定が可能で す。

### <span id="page-5-2"></span>**1.2** 特長

### ⚫ 12G-SDI と HDMI2.0 入出力対応

・ 12G-SDI x2 入出力、HDMI2.0 x1 入出力に対応

### ⚫ 各モジュールに 3DLUT の適応が可能

- ・ 各 2 系統 LUT を独立に設定が可能
- 任意の 3DLUT によるダイナミックレンジ変換や色域変換に対応します。
- ・ グリッド数は 32x32x32 に適応可能

### ⚫ 総合色管理ソフトウェア WonderLookPro に対応

- ・ TVLogic 社総合色管理ソフトウェア WonderLookPro と LAN による接続に対応
- ・ 3DLUT の編集を行い、モジュールにリアルタイムで色調整が可能
- ・ 色域設定は入力に応じて自動追従、手動設定に対応

### ⚫ Web ブラウザ上から各種設定操作に対応

- ・ 各モジュールを LAN と接続することで、Web ブラウザ上にて入出力設定等の変更を行うことができます。
- ・ 3DLUT は、.cube ファイルによるインポートが可能
- ・ モジュールに最大 8 つ、3DLUT(.cube ファイル)の保存が可能
- 外部同期信号(HD3 値/BB)に対応
- 電源二重化
	- ・ PSU(Power Supply Unit)による電源交換が可能です。(ホットスワップ対応)
- EIA 3U ラックサイズ
	- ・ ラックマウントブラケットを考慮した筐体デザイン

## <span id="page-6-0"></span>**1.3** 各部の名称と機能

## <span id="page-6-1"></span>**1.3.1** CP-4033

### ● 本体前面

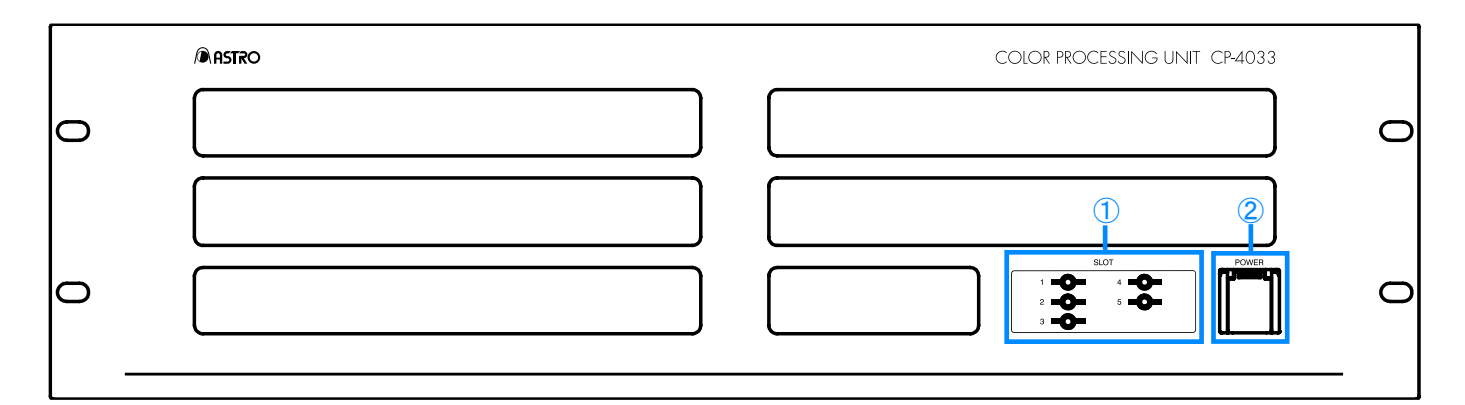

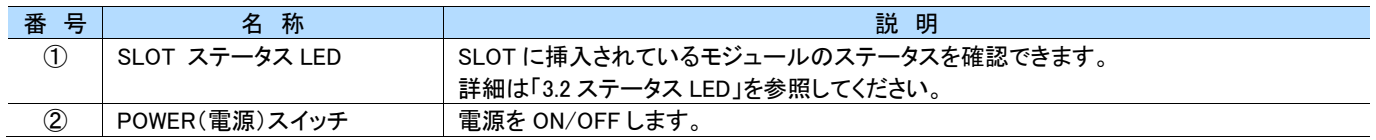

 $\circled{1}$ 

### ● 本体背面

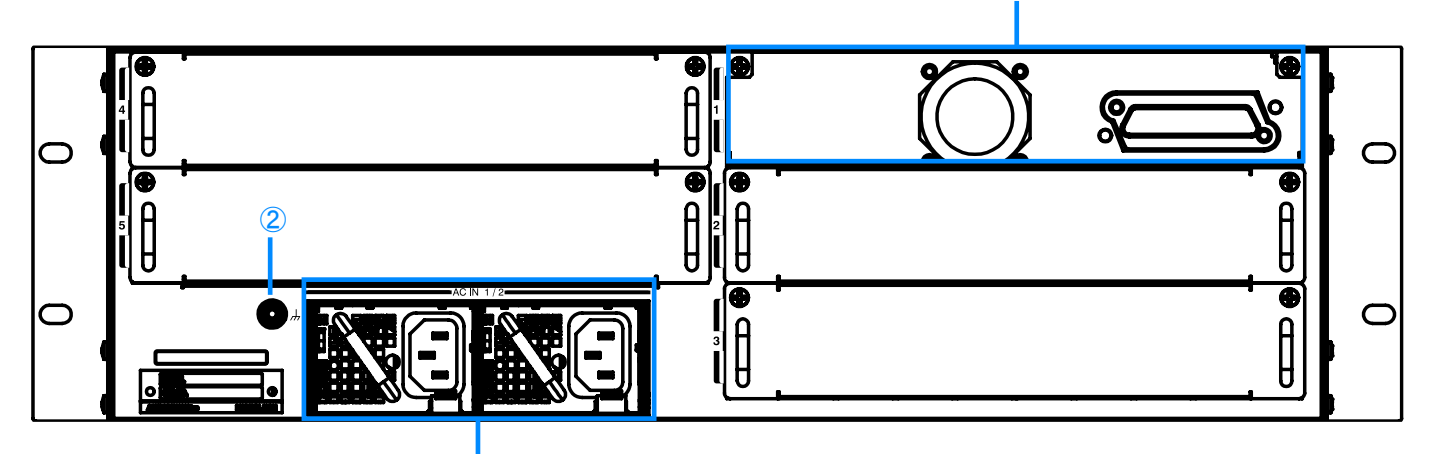

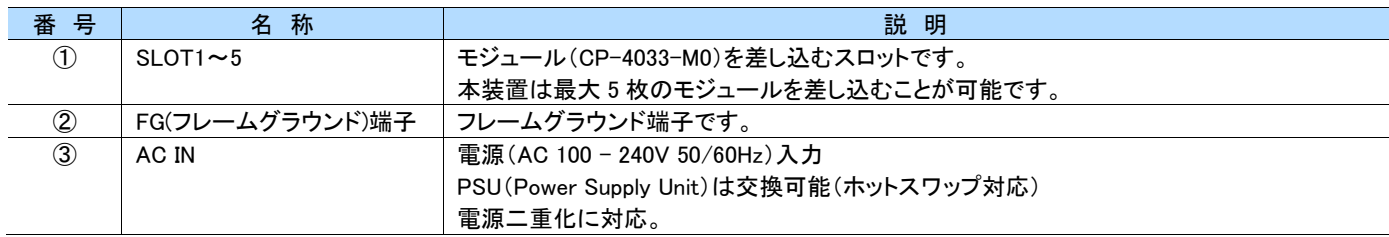

③

### <span id="page-7-0"></span>**1.3.2** CP-4033-M0

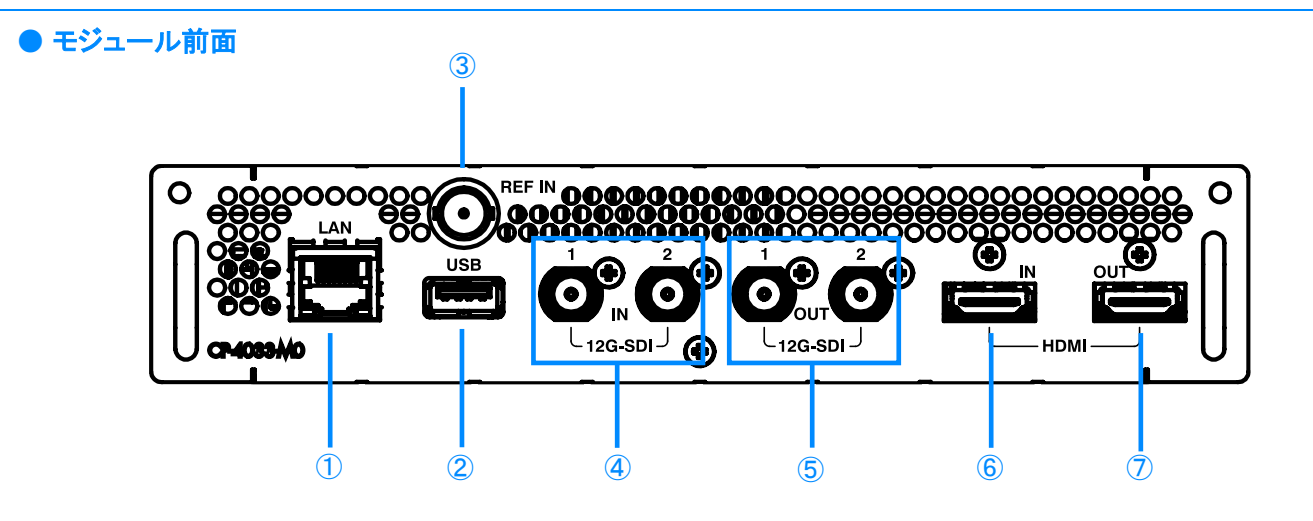

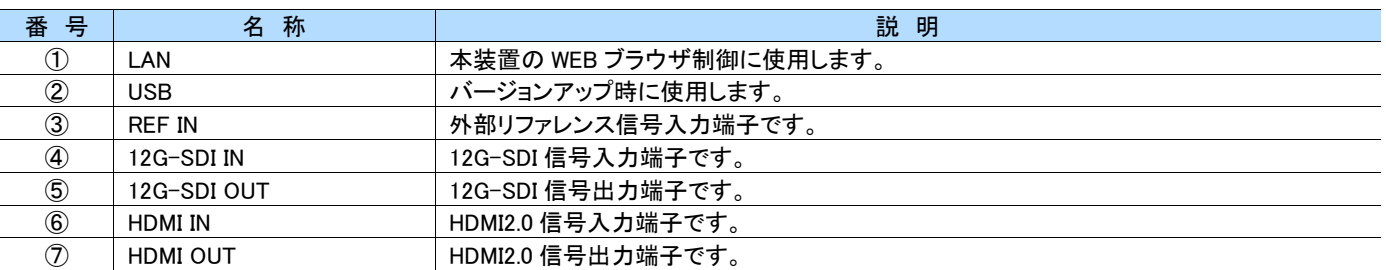

### ● モジュール上面

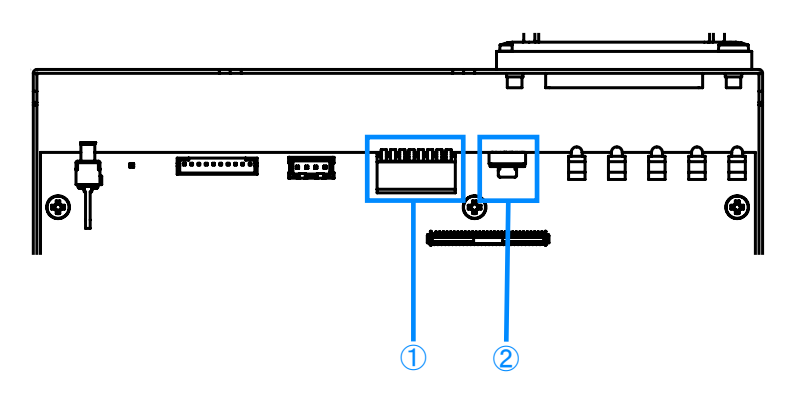

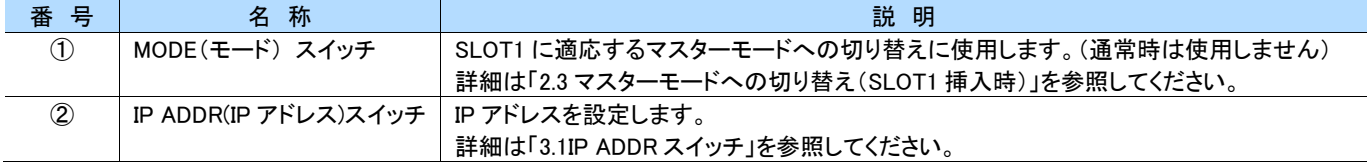

## <span id="page-8-0"></span>第2章 本装置の準備

本章では、本装置の接続、起動、終了について説明します。

### <span id="page-8-1"></span>**2.1** 接続例

本装置は以下のように接続します。

○12G-SDI → HDMI2.0 (3840x2160 60p 入力)の場合

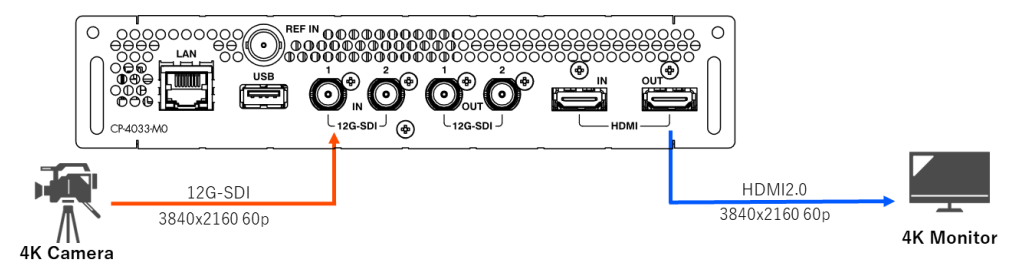

○HDMI2.0 → 12G-SDI(3840x2160 60p 入力)の場合

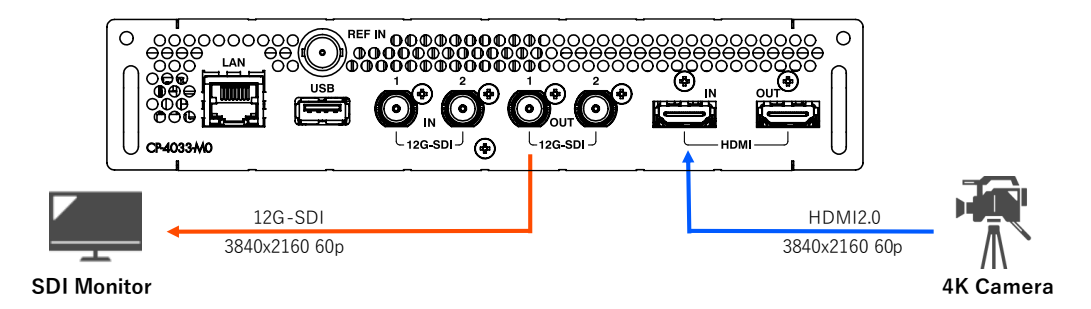

○12G-SDI → 12G-SDI (3840x2160 60p 入力)の場合

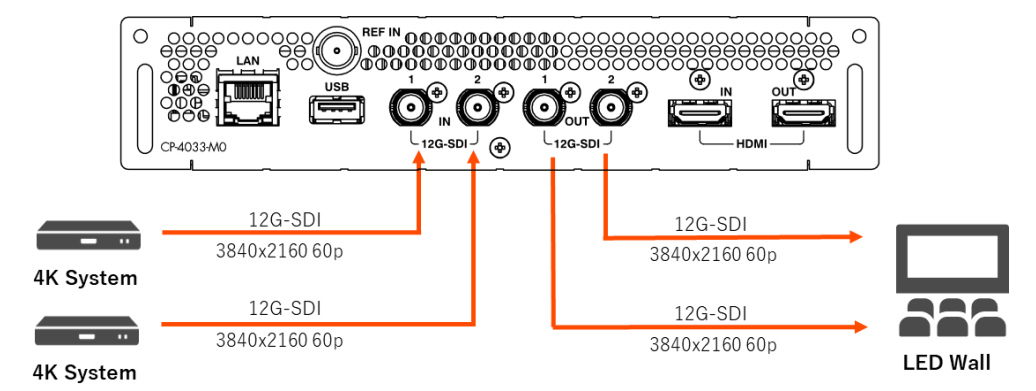

○HDMI2.0 → HDMI2.0 (3840x2160 60p 入力)の場合

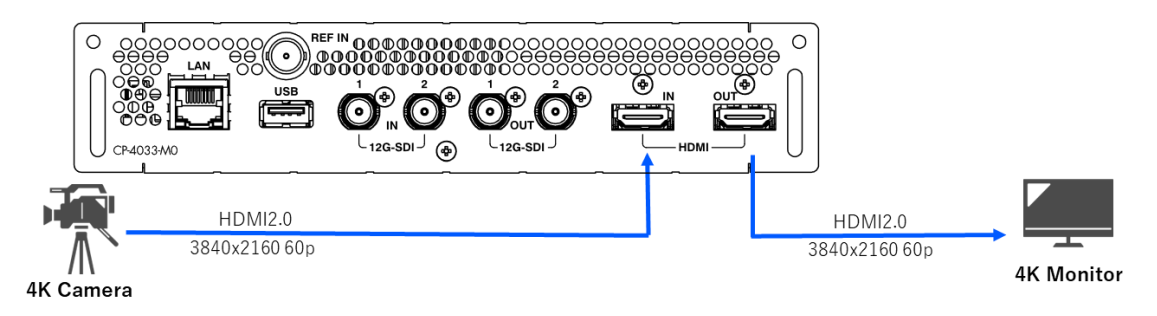

<span id="page-9-0"></span>**2.2** モジュールの挿入

モジュールを挿入する方法について説明します。

### **1** 本装置の電源を切り、付属の AC ケーブル類は必ず抜いた状態で作業します。

**2** 挿入したい SLOT のブランクパネルをプラスドライバーで外します。

#### MEMO

- 未使用 SLOT は必ずブランクパネルを付けてください。また、SLOT1 は購入時よりブランクパネルの付属はありません。
- SLOT1 挿入時、マスターモードへの変更が必要になります。詳細は「[2.3](#page-9-1) [マスターモードへの切り替え\(](#page-9-1)SLOT1 挿入時)」を参照して ください。
- **3** モジュールをガイドレールに合わせて挿入し、モジュール上部の <sup>2</sup> 箇所(赤丸部分)をプラスドライバーでネジ止めします。

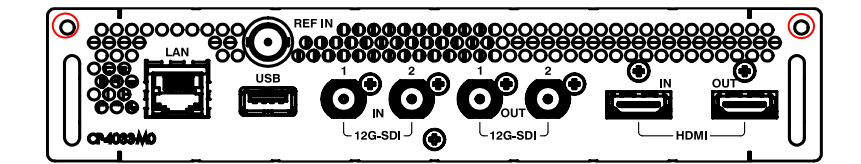

```
MEMO
```
ナベ M3x6mm のネジを使用してください。

## <span id="page-9-1"></span>**2.3** マスターモードへの切り替え(**SLOT1** 挿入時)

SLOT1 に挿入するモジュールは、本体の状態を監視するマスターモードへの切り替えが必須となります。切り替え方法について説明します。

- **1** 本装置の電源を切り、付属の AC ケーブル類は必ず抜いた状態で作業します。
- **2** SLOT1 に挿入するモジュールの前面、MODE スイッチの「1」を ON にします。

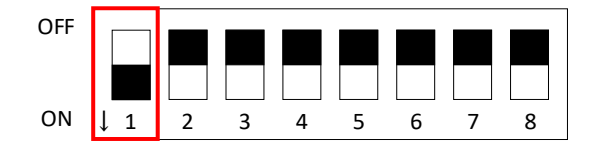

#### MEMO

- SLOT1 以外に挿入する際は、MODE スイッチの「1」は OFF にしてください。
- **3** マスターモードに切り替えたモジュールを SLOT1 のガイドレールに合わせ挿入し、モジュール上部 <sup>2</sup> 箇所をプラスドライバーでネジ 止めします。

MEMO<sup>1</sup>

購入時より SLOT1 にモジュールが挿入されている場合、変更する必要はありません。

## <span id="page-10-0"></span>**2.4** 本装置の起動

本装置の起動方法について説明します。

### **1** 付属の AC ケーブルを AC IN コネクタに <sup>2</sup> 本接続します。

### **2** フロントの POWER スイッチを ON にします。挿入したモジュールの SLOT ステータス LED が緑色に点灯します。

### <span id="page-10-1"></span>**2.5** 本装置の終了

本装置の終了方法について説明します。

### **1** 電源スイッチを OFF にします。

ſ MEMO

本装置を長時間使用しない場合は、電源コードをコンセントから抜いてください。

## <span id="page-11-0"></span>第3章 モジュールの設定とステータス **LED**

本章では、モジュールの設定を説明します。

モジュール上部にある IP ADDR スイッチにて IP アドレスを設定できます。また、ステータス LED にてモジュールの状態を確認することができ ます。

## <span id="page-11-1"></span>**3.1 IP ADDR** スイッチ

IP ADDR スイッチにてプリセットの IP アドレスを設定できます。

出荷時設定の IP ADDR スイッチの状態と IP アドレスの対応は次のとおりです。

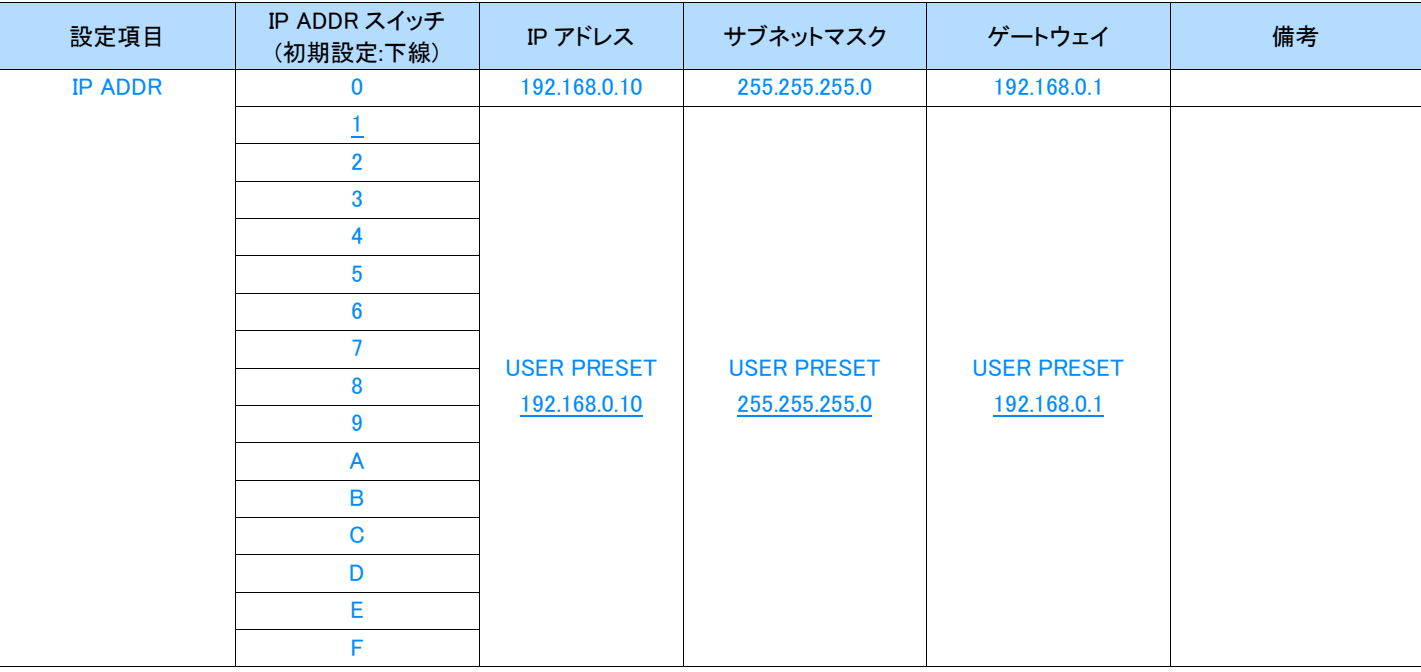

### MEMO

- IP ADDR スイッチ 0 番の IP アドレスは、デフォルト状態に戻すための値のためユーザー自身で変更することができません。
- 「USER PRESET」の IP アドレスは、Web ブラウザ上から変更できます。

## <span id="page-12-0"></span>**3.2** ステータス **LED**

。<br>本装置は、フロントのステータス LED にて状態を確認することができます。

### **TANEMO**

点滅はステータスの状況が異なります。点滅(遅)は 2 秒間隔、点滅(速)は 1 秒間隔で点滅します。

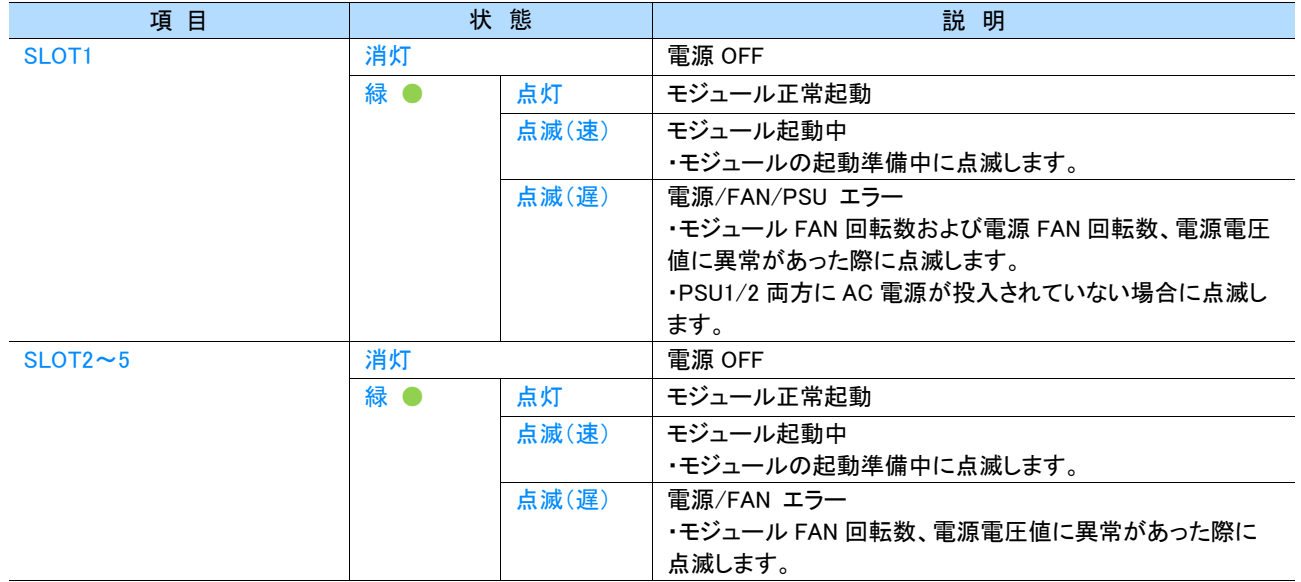

## <span id="page-13-0"></span>第4章 **Web** ブラウザによる設定および操作

本章では Web ブラウザによる設定および操作について説明します。

### <span id="page-13-1"></span>**4.1** 動作環境

本装置は、次の環境下での動作を確認しています。

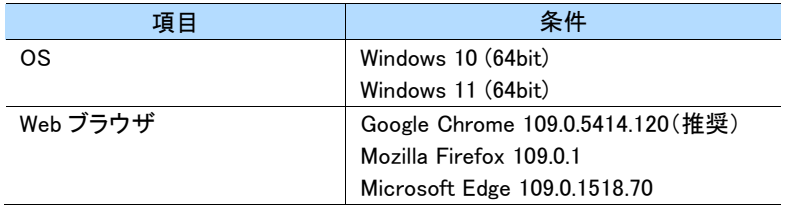

これら以外の環境では、正常に表示や設定ができない場合があります。

#### MEMO<sup>1</sup>

- バージョンやブラウザの環境下により画像イメージ、文字、動作が異なる場合があります。
- 同一パソコンからの複数ブラウザの立ち上げを行うと、正常に動作しない場合があります。
- Web ブラウザの表示解像度は、WXGA(1280x768)の解像度を目安としています。

### <span id="page-13-2"></span>**4.2 Web** ブラウザの準備

Web ブラウザで操作するには、使用するコンピュータと本装置を同一 LAN 上に接続し、Web ブラウザのアドレスバーに本装置の IP アドレスを 直接入力します。

### <span id="page-13-3"></span>**4.2.1** IP アドレスの設定

出荷設定時は、予めプリセットされた IP アドレスが割り振られます。IP アドレスを変更する際は、Web ブラウザ上から変更します。

#### MEMO

- 複数モジュールの IP アドレスを変更する際は、個別に設定を行う必要があります。
- 初期状態に戻す場合はロータリースイッチを変更します。詳細は「[3.1](#page-11-1) [IP ADDR](#page-11-1) スイッチ」を参照してください。

### <span id="page-13-4"></span>**4.2.2** Web ブラウザの設定

- **1** LAN ケーブルをモジュールに接続し、電源を入れます。
- **2** 制御する本装置の IP アドレスを Web ブラウザのアドレスバーに直接入力し、アクセスします。

例 : http://192.168.0.10/

#### 重要

- ・ Web ブラウザの環境によって、画面が更新されないなどキャッシュ上に情報が残りリロードされない場合があります。この時は、ブ ラウザのページ更新を行うなど再読込等を試してください。
- ・ 使用中にオフライン状態になり、復旧した場合もページ再読み込み操作を行うことを推奨します。

#### MEMO

・ DHCP には対応しておりません。固定 IP で利用してください。

⑤

## <span id="page-14-0"></span>**4.3** 基本操作

● 共通表示

以下の項目はいずれの画面でも表示している共通項目です。

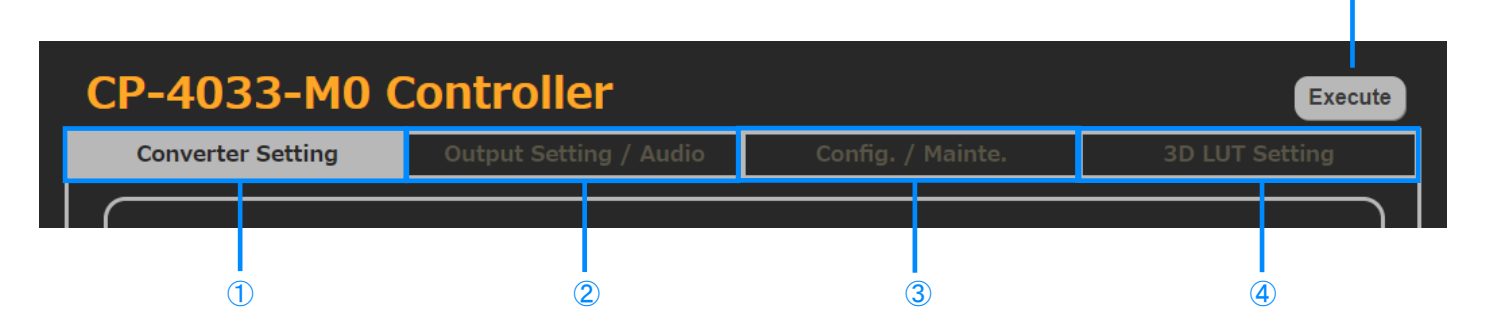

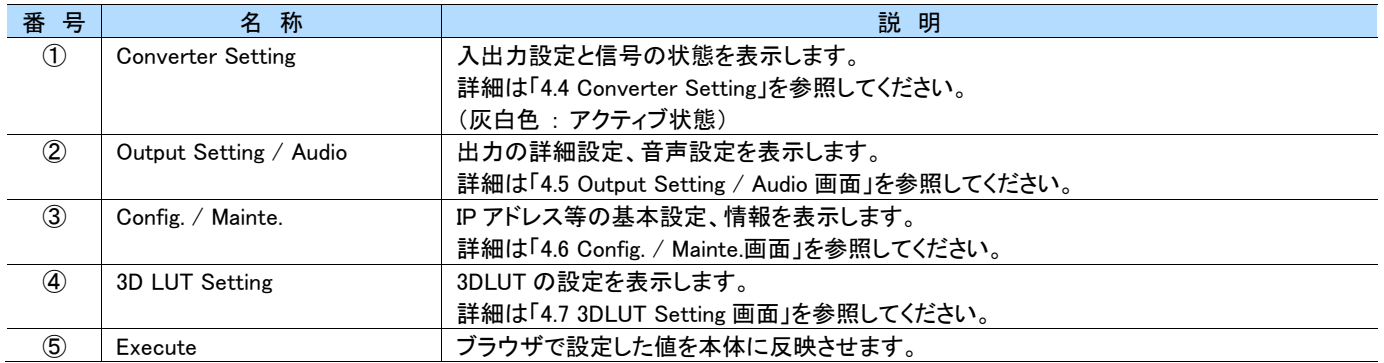

### ● 共通入カフォームの操作

・ ドロップダウンリストによる選択 限られた複数の設定項目の場合は、リストボックスから任意の項目を選択します。

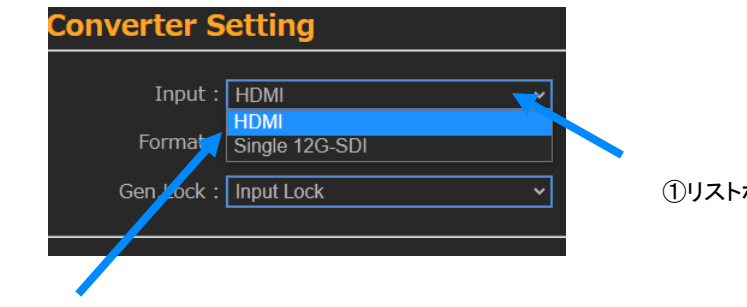

①リストボックスをクリック

②設定したい項目を選択(クリック)

## <span id="page-15-0"></span>**4.4 Converter Setting** 画面

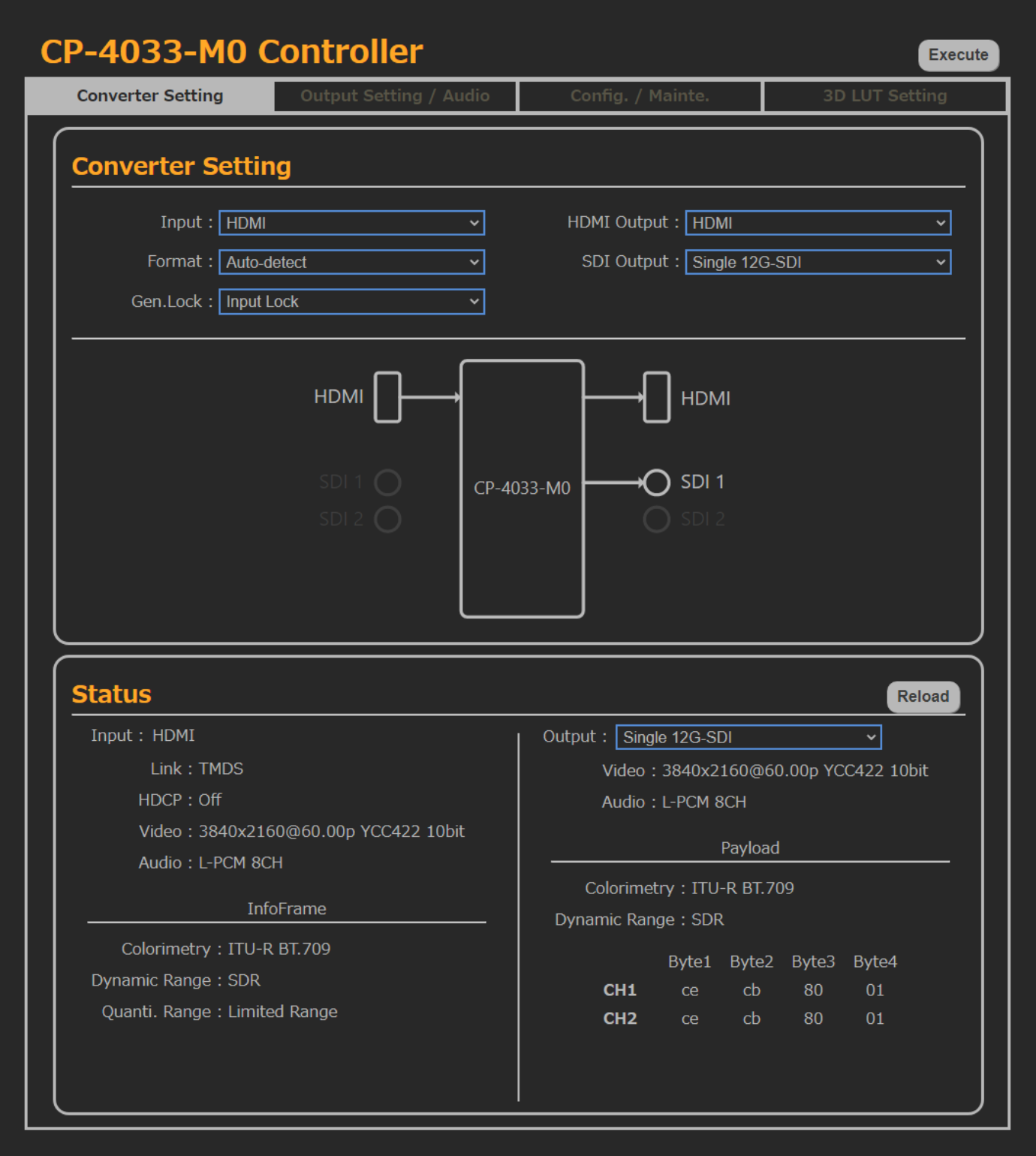

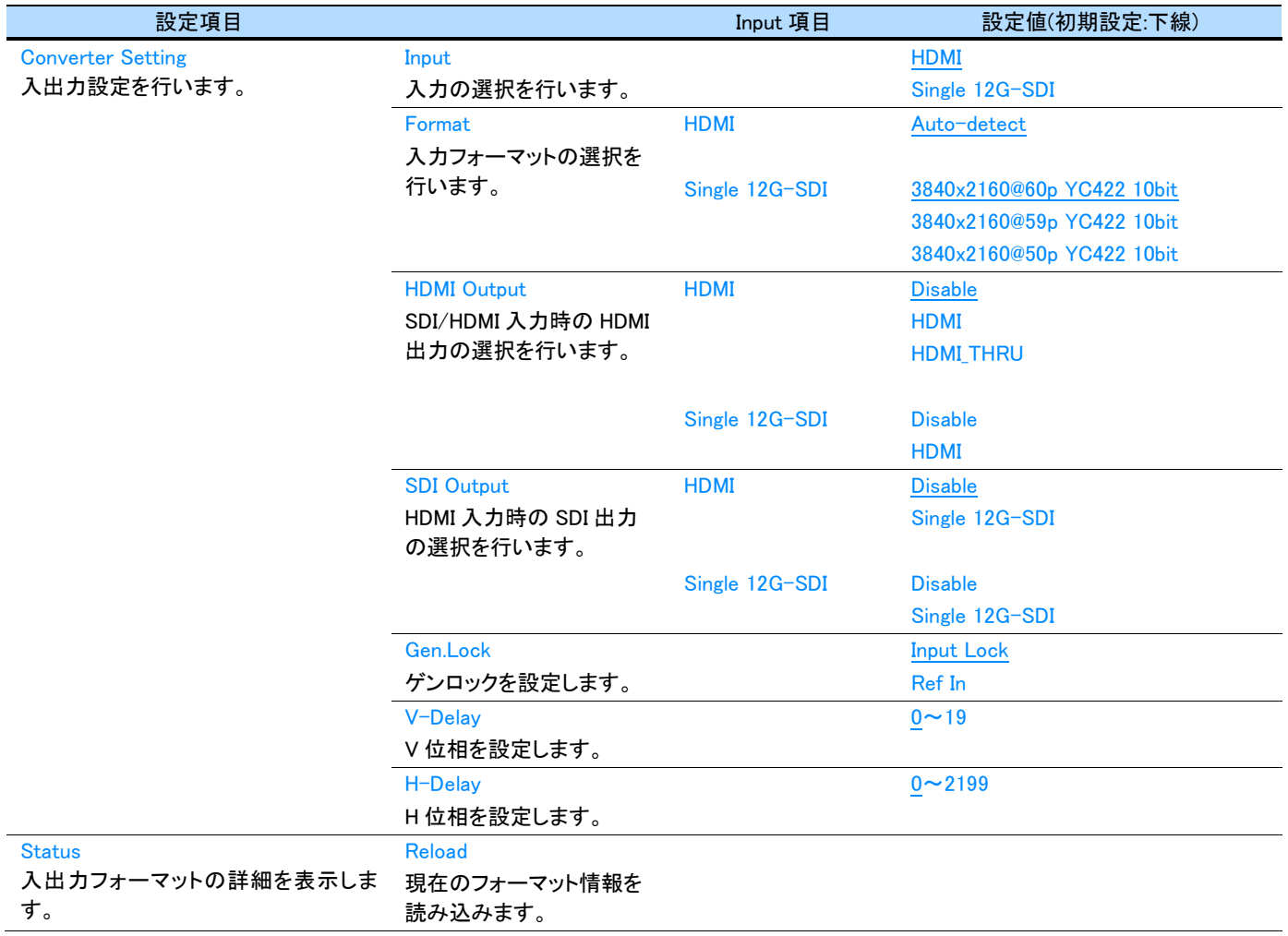

### 【【重要】

・ HDMI→SDI を使用する際は、必ずリファレンス入力(REF IN)を使用してください。

#### MEMO  $\blacksquare$

・ 各項目は、「Input」項目によって選択できる項目がマスクされます。

## <span id="page-17-0"></span>**4.5 Output Setting / Audio** 画面

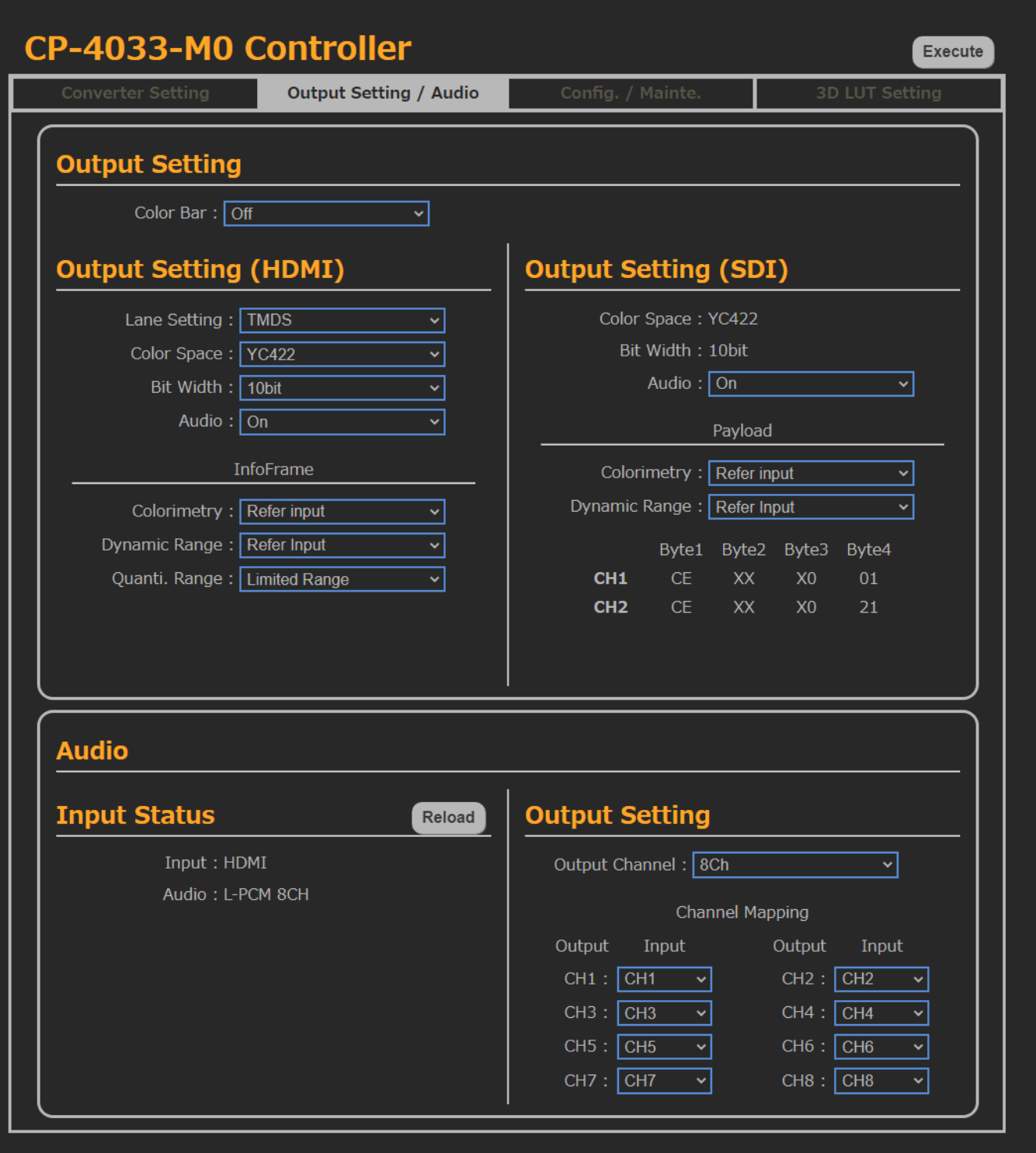

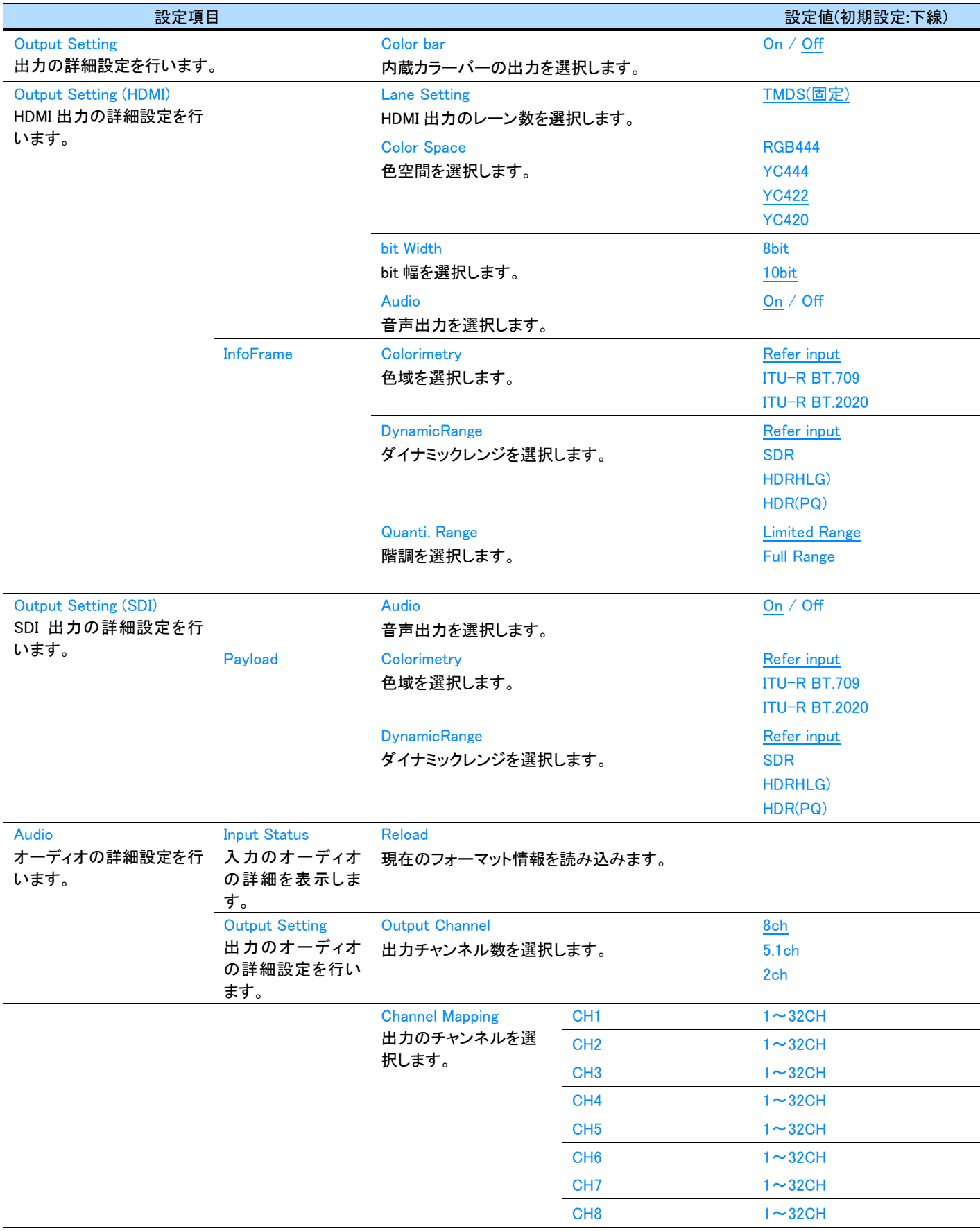

 $\blacksquare$ MEMO

・

- HDMI 出力選択時、内蔵カラーバーを有効にすると「Converter Settings」の「Format」の設定値によってフォーマットが決定されま す。
- ・ SDI 出力選択時、内蔵カラーバーを有効にすると下記の表に従って設定されます。

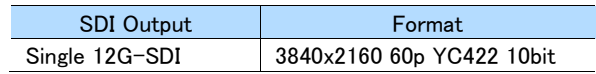

・ 「Output Setting / Audio」は Input 項目によって設定できる項目がマスクされます。

## <span id="page-20-0"></span>**4.6 Config. / Mainte.**画面

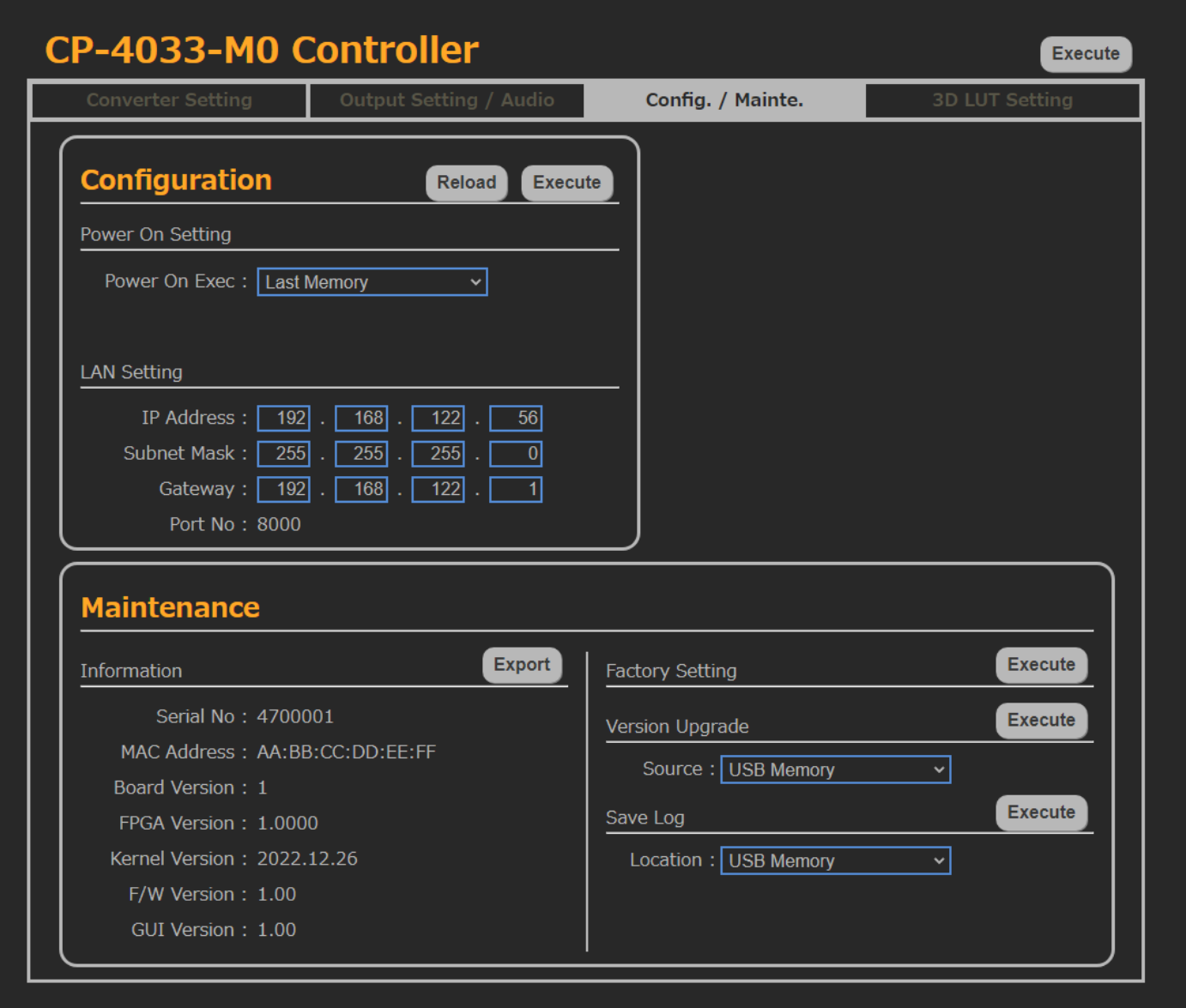

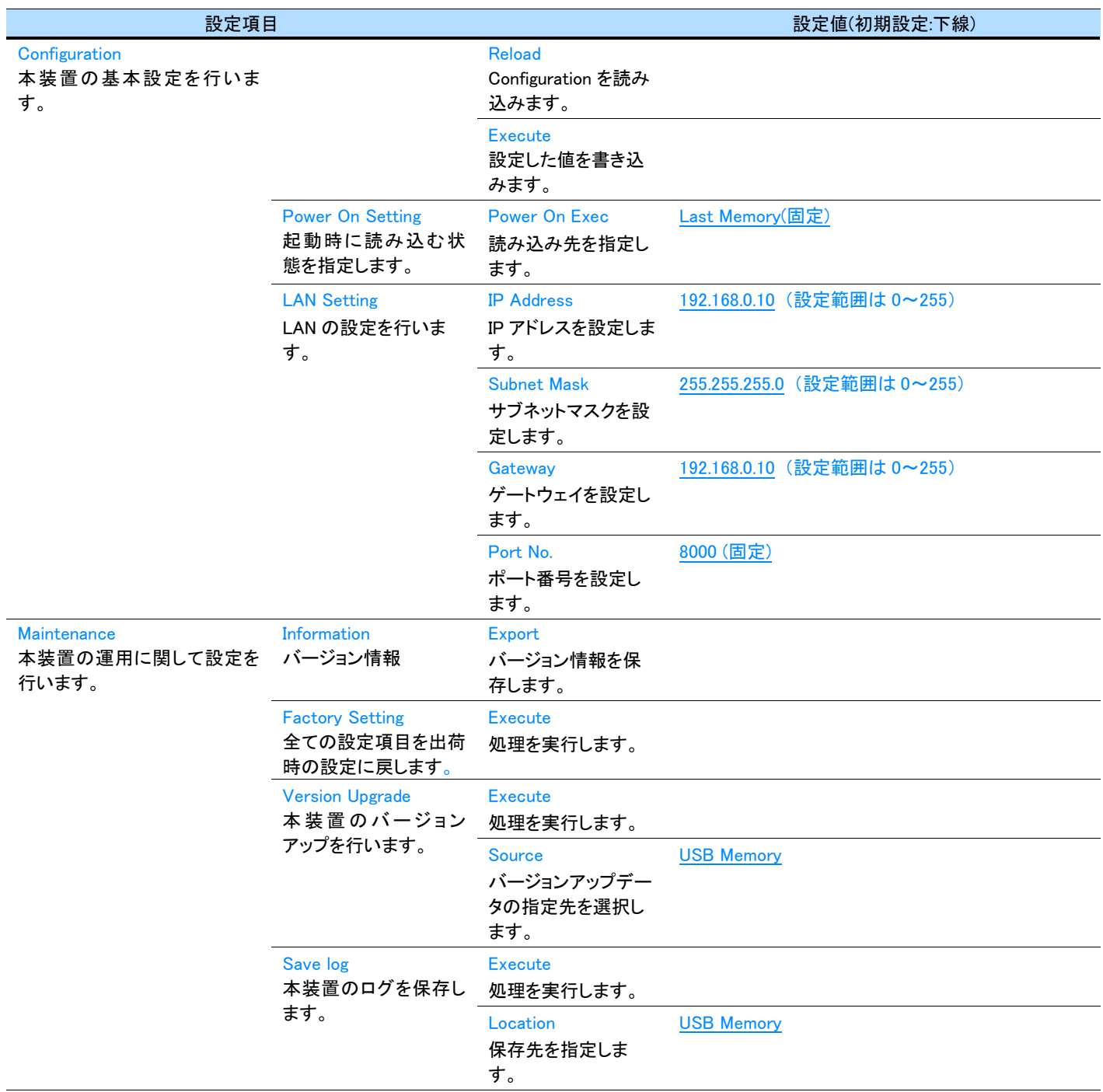

### MEMO

・ 「Configuration」は次回起動時に適用されます。

・ 「Power On Setting」、「Power On Exec」が「Preset」を選択時に、「Preset No.」を指定できます。

・ バージョン情報は.json ファイルで出力されます。

## <span id="page-22-0"></span>**4.7 3DLUT Setting** 画面

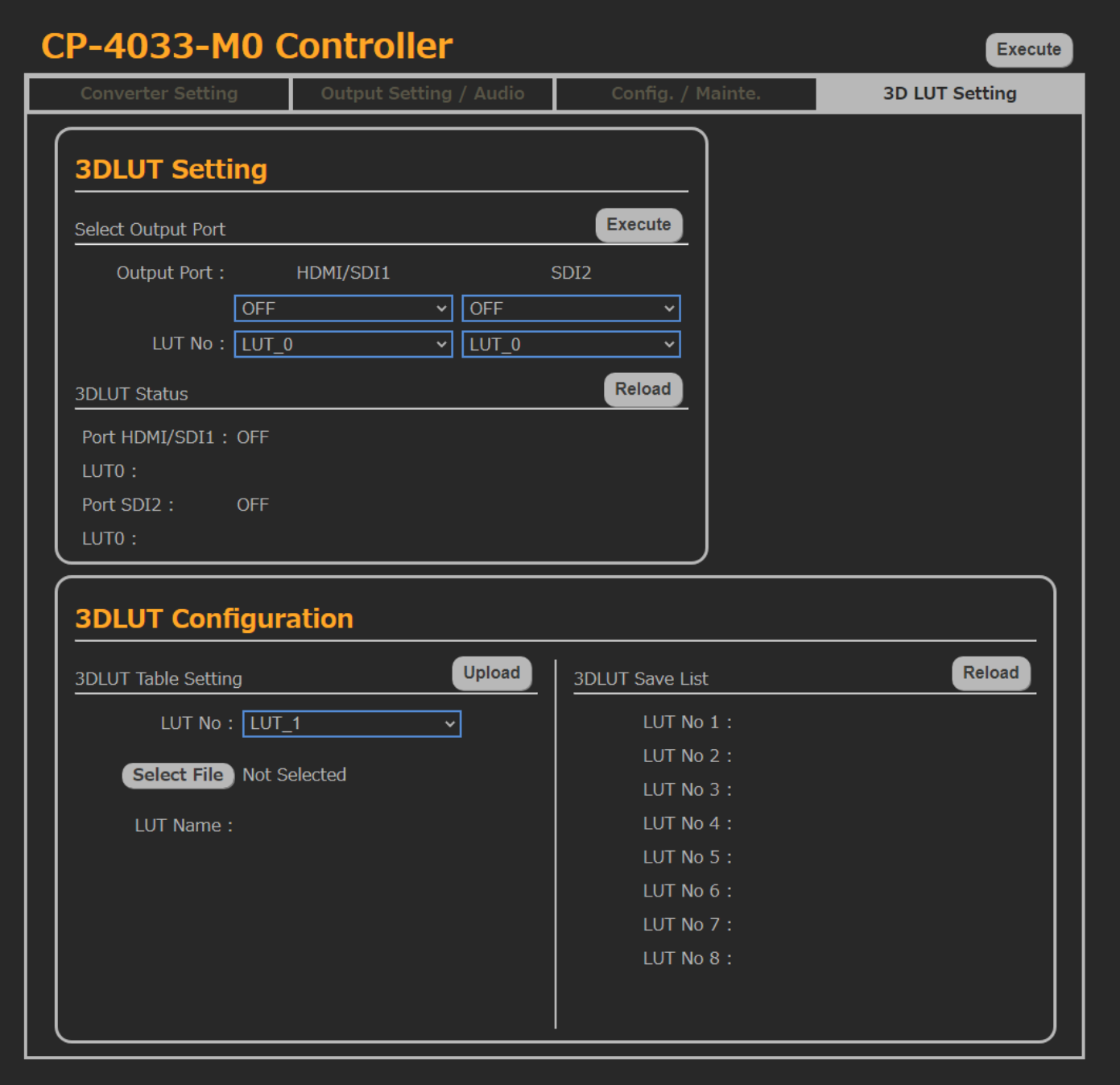

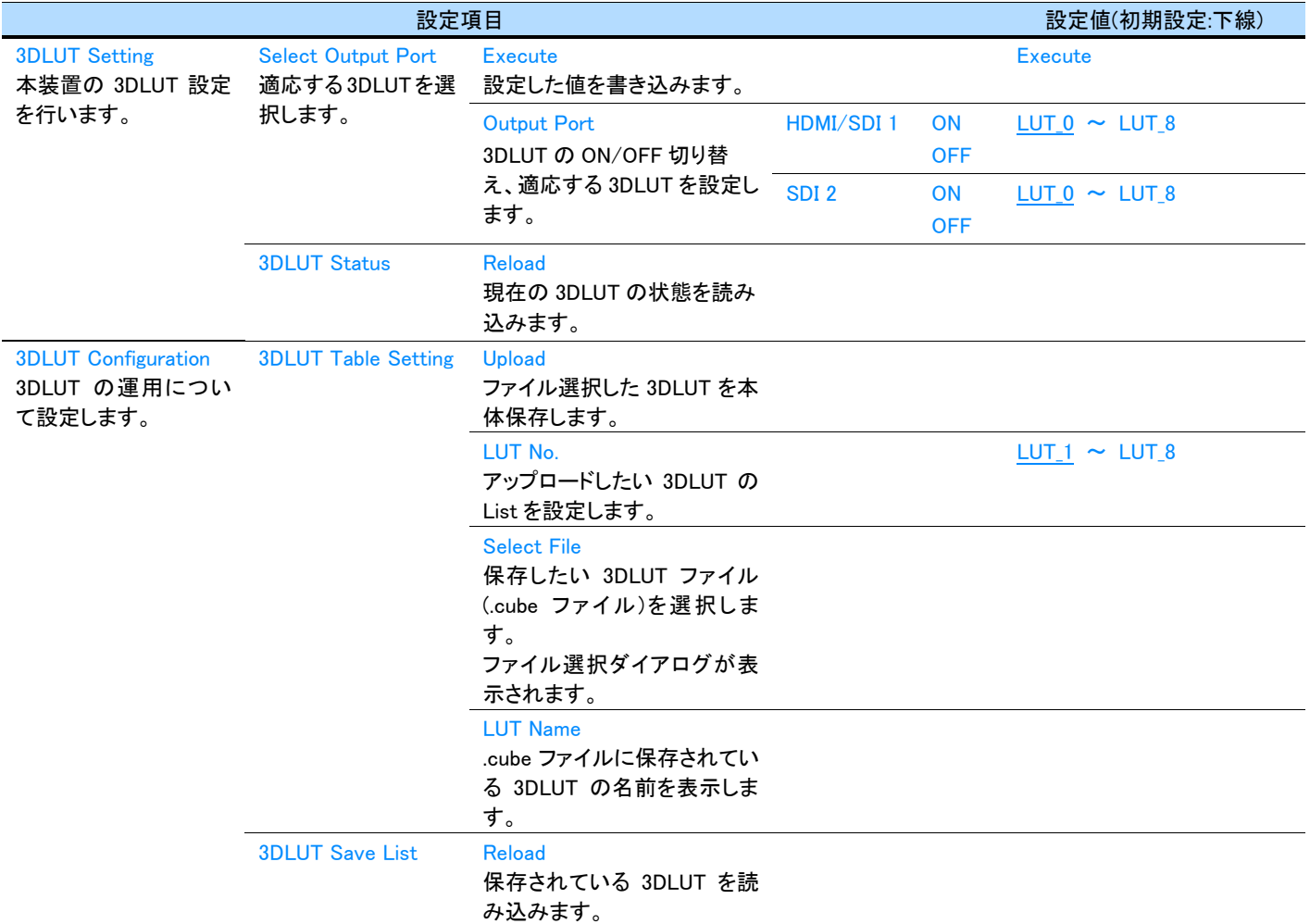

#### MEMO

- ・ 3DLUT ファイルは、.cube 拡張子に限り保存が可能です。
- ・ LUT No.0 は TVLogic 社 WonderLookPro の 3DLUT を保存する領域になります。任意での変更はできません。
- ・ WonderLookPro で変更した場合、自動的に LUT No.0 が適応されます。

### 【【重要】

・ 3DLUT ファイルは必ず英数字、文字数 128 文字以内のものを使用してください。また、以下の文字は使用できません。

●特殊文字、記号関係

- \ (円記号) ⁄ (スラッシュ)
- 
- : (コロン)
- \* (アスタリスク)
- ? (クエスチョンマーク) " (ダブルクォーテーション)
- <> (不等号)
- | (縦棒)

Space (空白)

( ) (括弧)

●日本語を含む 2 バイト文字

## <span id="page-24-0"></span>第5章 本装置の仕様

## <span id="page-24-1"></span>**5.1** 本装置仕様

### <span id="page-24-2"></span>**5.1.1** 一般仕様

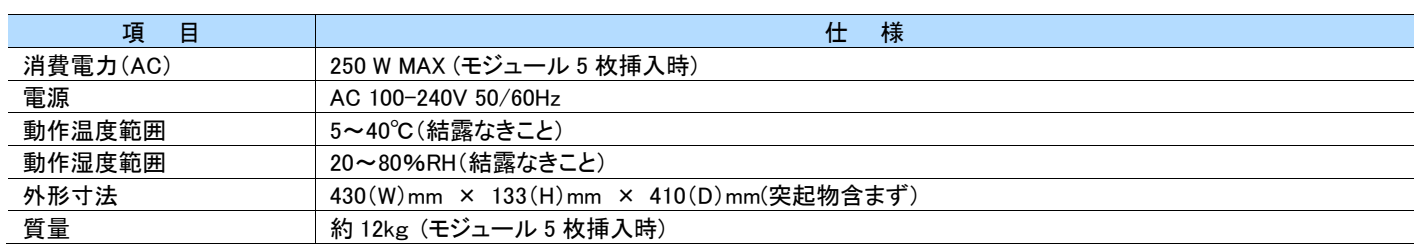

## <span id="page-24-3"></span>**5.2** モジュール仕様

### <span id="page-24-4"></span>**5.2.1** SDI 入出力仕様

## ● ビデオフォーマット

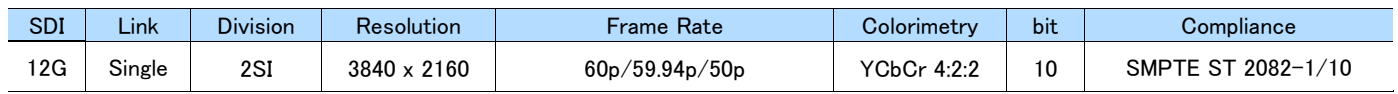

### ● オーディオフォーマット

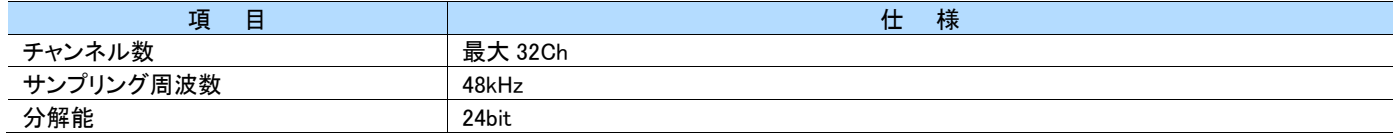

### <span id="page-24-5"></span>**5.2.2** HDMI 入出力仕様

### ● ビデオフォーマット

CTA-861-G、HDCP 非対応

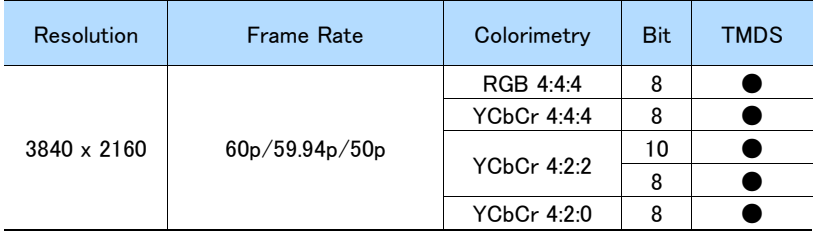

### ● オーディオフォーマット

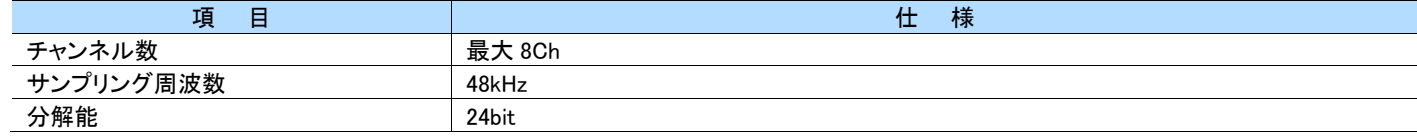

● コネクタ: HDMI Type A

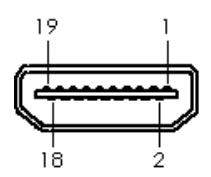

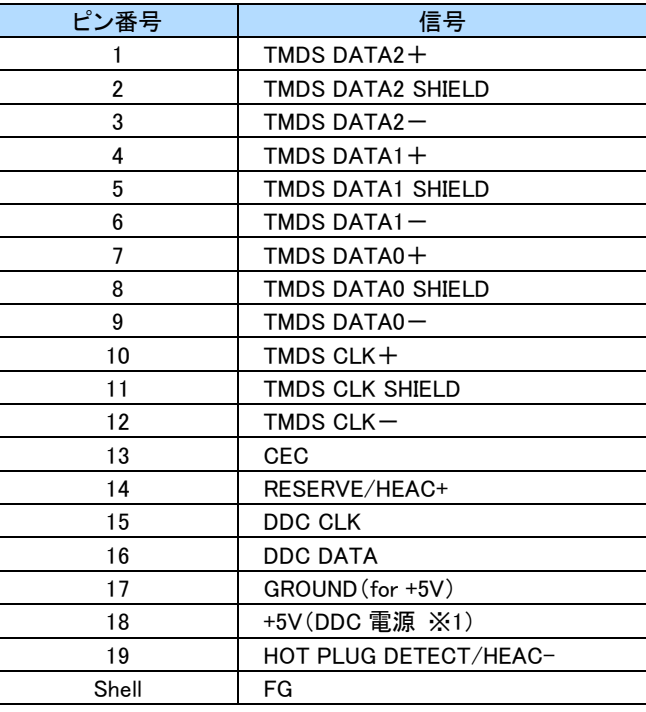

※1 DDC 電源の供給電流は最大 50mA です。

## <span id="page-26-0"></span>**5.2.3** 制御系仕様

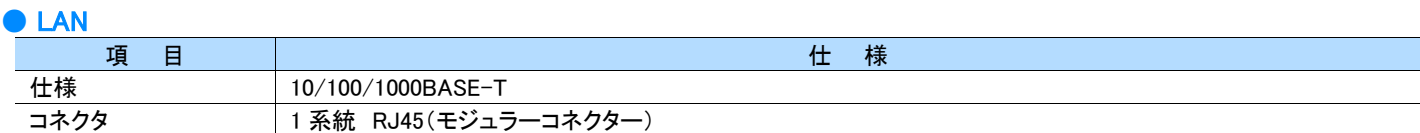

#### ● USB

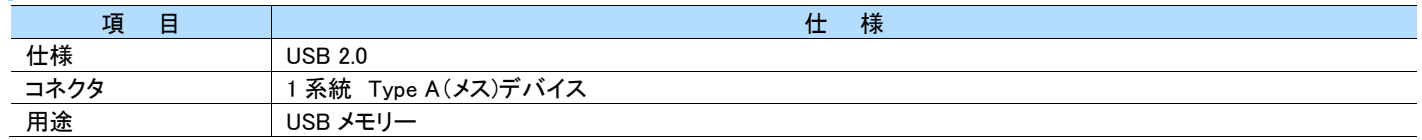

### ● REF IN

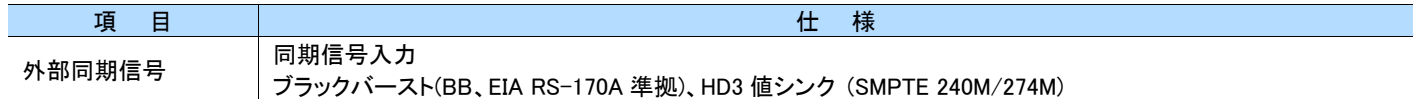

### <span id="page-26-1"></span>**5.2.4** 一般仕様

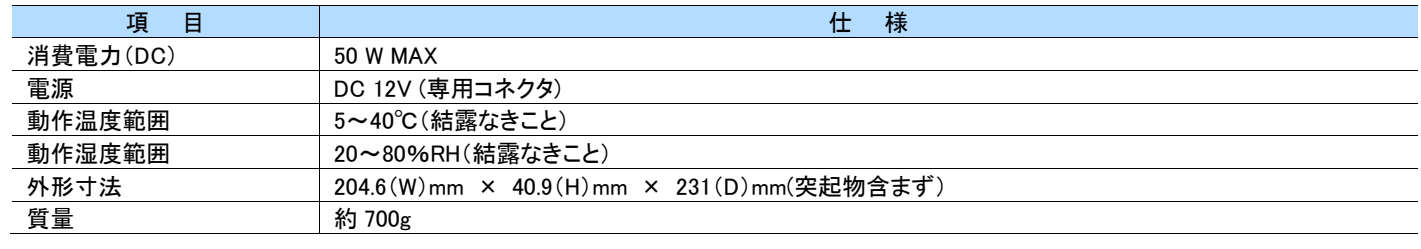

## <span id="page-26-2"></span>**5.3** 商標、ライセンス等

・HDMI、HDMI ロゴ、及び High-Definition Multimedia Interface は、HDMI Licensing LLC の商標又は登録商標です。

・その他、記載されている会社名、製品名は、各社の登録商標又は商標です。

## <span id="page-27-0"></span>第6章 外形図

<span id="page-27-1"></span>**6.1.1** CP-4033

(mm 表記)

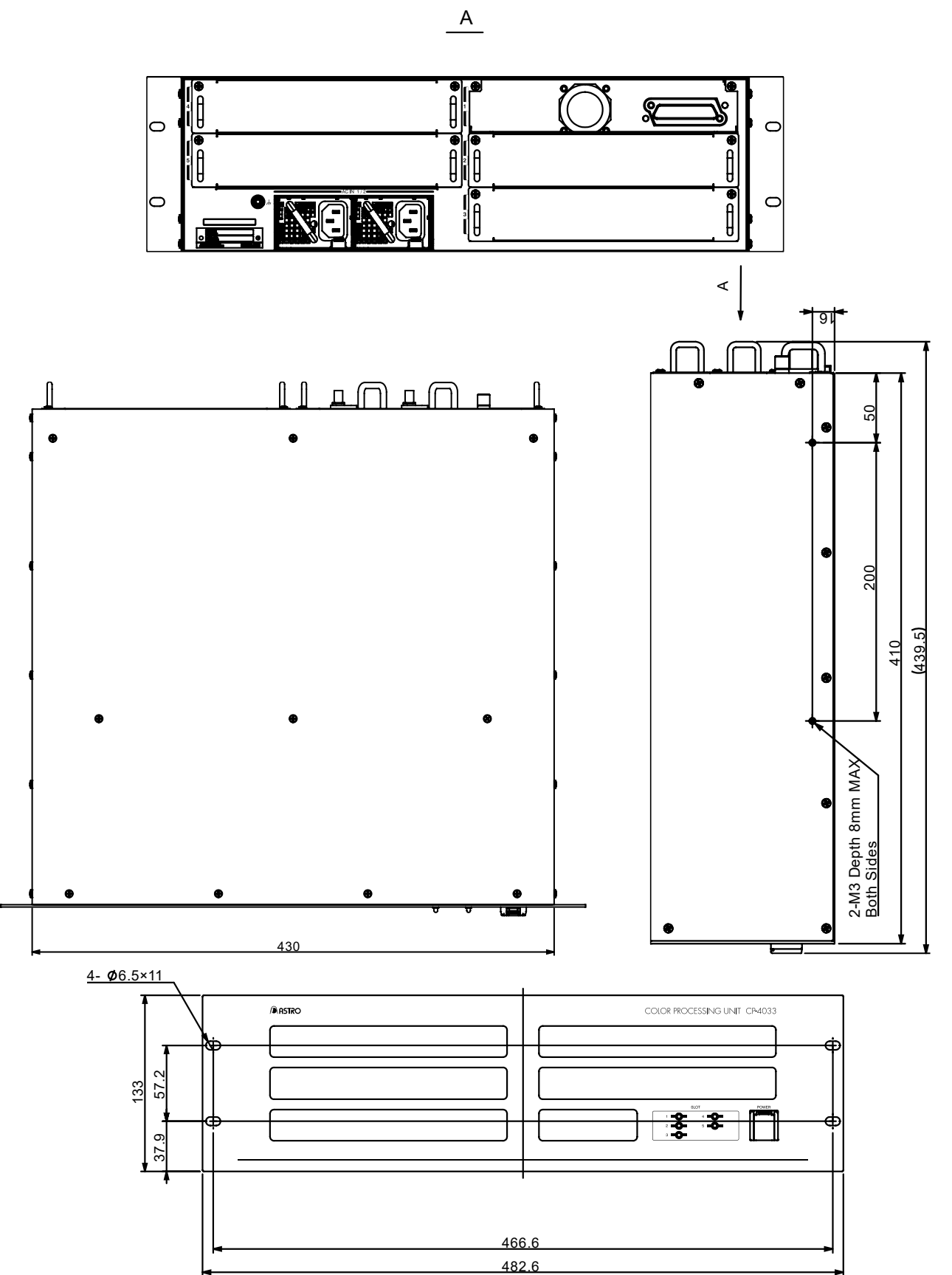

### <span id="page-28-0"></span>**6.1.2** CP-4033-M0

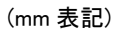

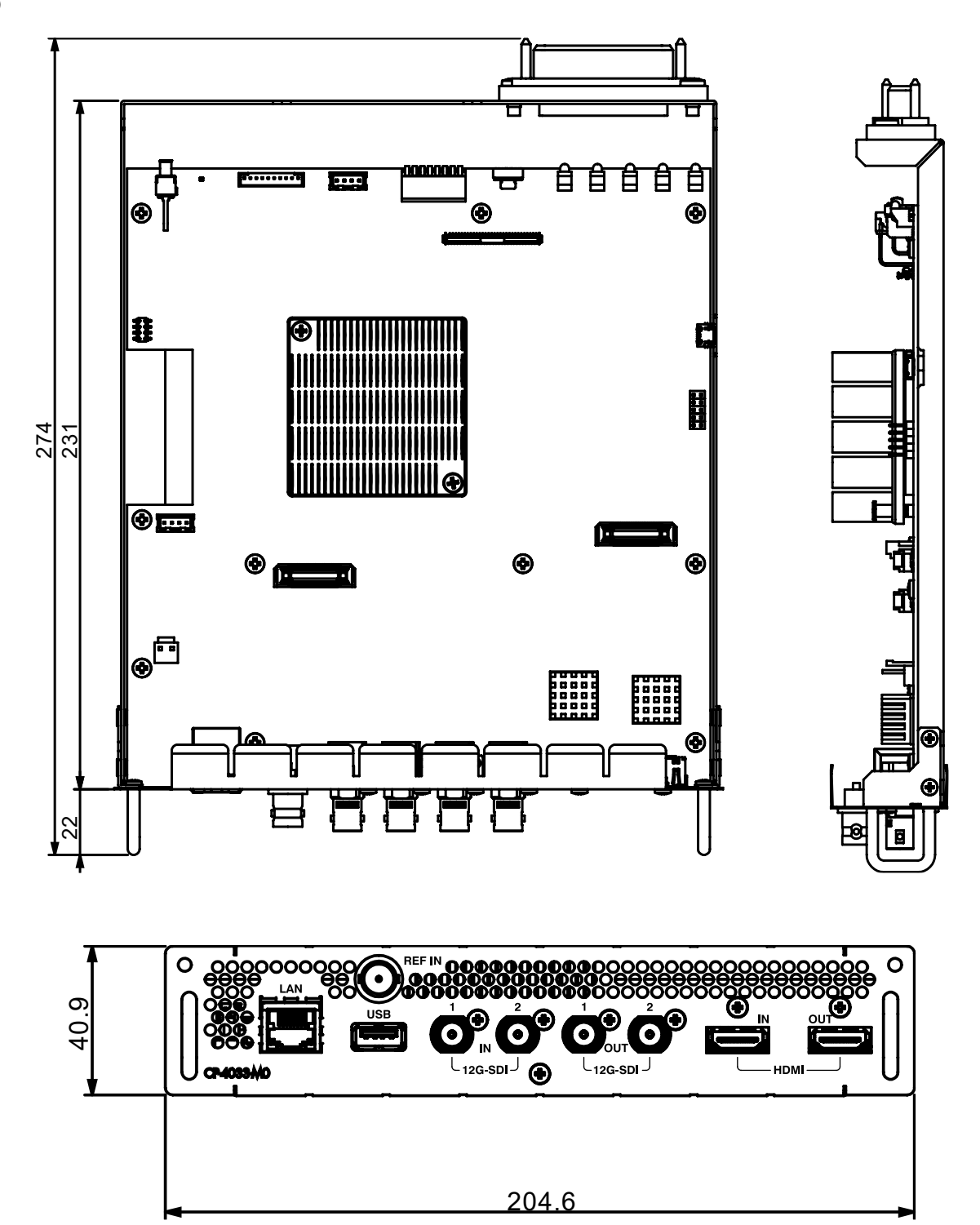

<span id="page-29-0"></span>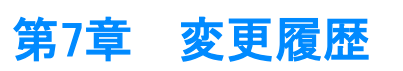

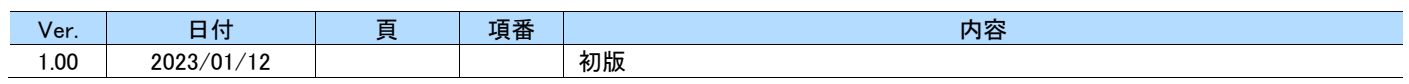

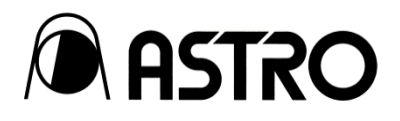

CP-4033/CP-4033-M0 取扱説明書 Ver. 1.00

- 落丁本·乱丁本はお取替えいたします。
- 本書の著作権は、アストロデザイン株式会社に帰属します。
- 本書の記載の一部又は全てを無断で使用、複製することはできません。
- 本書の記載は改良のため予告なしに変更することがあります。
- 誤った使用結果による影響については、その責を負いかねますのでご了承ください。
- 本製品に関するお問い合わせは、ご購入の販売店、又は下記までお願いいたします。
- 本書に記載されている商品又は商品名は各社の商標又は登録商標です。

M0001-00 2023.01

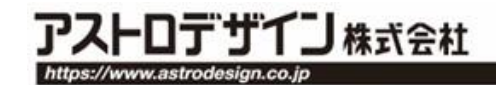

事業本部(営業) TEL.03-5734-6301 FAX.03-5734-6102 〒145-0066 東京都大田区南雪谷1-5-2

京都オフィス TEL.075-746-5605 FAX.075-746-5675 〒600-8177 京都市下京区鳥丸通五条下ル大坂町394 京都近江屋ビル2F